# «Использование информационного портала ДО ИСОиП (филиала) ДГТУ в г. Шахты»

www.do.sssu.ru

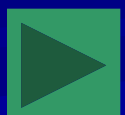

## Содержание презентации

Об особенностях отображения информации на сайте Вход в портал ДО ИСОиП (филиала) ДГТУ Основы навигации по сайту Раздел «Пользователи» Поиск по ФИО Сотрудник Студент Информация о пользователе Раздел информация о пользователе портала Раздел «Почта» Создать письмо Входящие Отправленные Удалённые Мои папки Раздел «Сервис» Поиск писем Статистика писем Раздел «Форумы» Раздел «Оценки» Раздел «Личный кабинет» Раздел «Планы» Раздел «Учебный план» Раздел «Библиотека» Каталог Поиск

Расширенный поиск

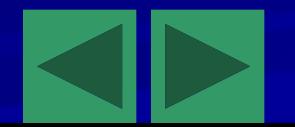

## Об особенностях отображения информации на сайте

Как правило на информация страницах сайта отображается множеством объектов (информацией о группах, ведомствах, пользователях и т.д.). Для упрощения её восприятия организованы списки, которые упорядочены по какому либо признаку (атрибуту). Для удобства пользователю предоставляется возможность самостоятельно сортировать объекты. Для этого достаточно нажать на заголовок нужного столбца. К тому же количество объектов может быть очень велико, поэтому возможно самостоятельно настроить количество отображаемых строк. Для этого необходимо ввести количество строк и нажать «обновить»

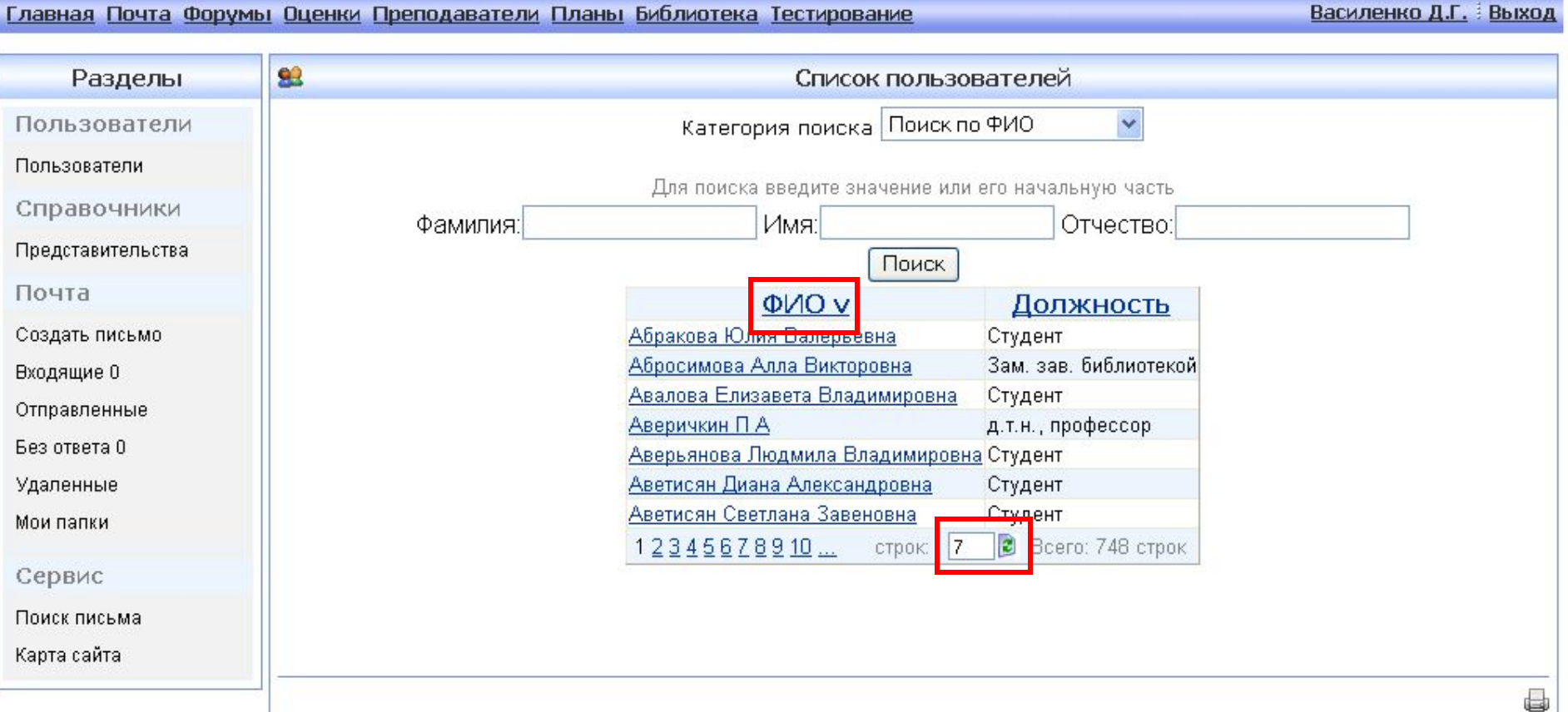

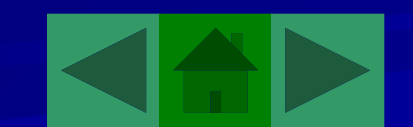

# Вход в портал ДО ИСОиП (филиала) ДГТУ в г.Шахты

Что бы попасть в портал ДО необходимо в окне вашего интернет-браузера набрать адрес сайта – www.do.sssu.ru . Далее необходимо авторизоваться (зайти под своим уникальным именем пользователя и паролем). Вы можете отметить галочкой «Запомнить вход» - это позволит вам входить на сайт без повторной авторизации на данном компьютере, но это не безопасно, так как вашей учетной записью сможет воспользоваться посторонний человек.

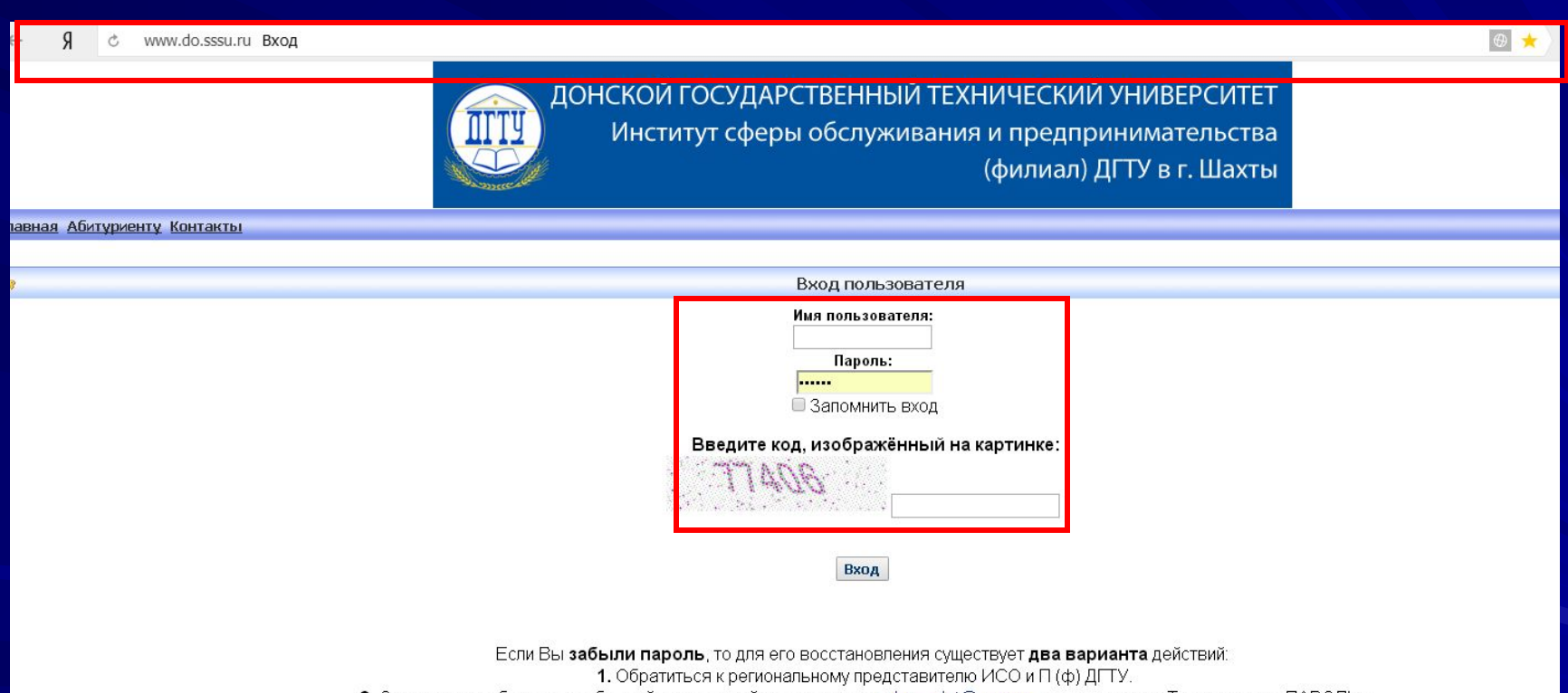

2. Отправить сообщение по обычной электронной почте на адрес doc\_cdot@sssu.ru., указав в поле «Тема» слово «ПАРОЛЬ». В письме необходимо указать Ваше полные фамилию, имя и отчество, направление (специальность) обучения, курс.

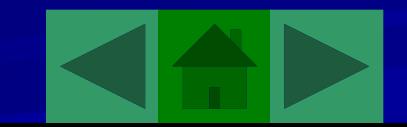

#### Основы навигации по сайту

На сайте используются удобные средства пользования. После авторизации вы переходите к главной странице сайта, с которой вы сможете перейти к любому интересующему вас разделу. Так же здесь отображены последние новости портала. При нажатии на кнопку «Выход» выйдете со своего профиля к окну авторизации.

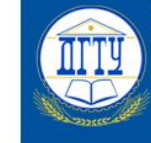

Об изменении персональных данных обучающихся - 10.03.2017 г.

ДОНСКОЙ ГОСУДАРСТВЕННЫЙ ТЕХНИЧЕСКИЙ УНИВЕРСИТЕТ Институт сферы обслуживания и предпринимательства (филиал) ДГТУ в г. Шахты

<u>Главная По<mark>р</mark>та Личный кабинет Форумы Оценки Преподаватели Планы Библиотека Тестирование Информация</u> Жилин И.С.

Пользователи  $-10.03,2017$  r.

国

Пользователи

Разделы

Справочники

Города Почта

Создать письмо

Входящие О

Отправленные

Без ответа О

Уладенные

Мои папки

Сервис

Поиск письма Карта сайта

Новости

Уважаемые студенты!

просьба сменить пароль на более сложный (в пароле должно быть не менее 6 символов).

Уважаемые студенты!

В связи с появлением случаев взлома учетных записей с простыми паролями, состоящими из последовательности ци

Обращаем внимание на то, что все действия с изменением персональных данных обучающегося влекут за собой составление дополнительного соглашения к договору об обучении. В связи с этим, при написании заявления о смене фамилии, предоставлении академического отпуска и т.д. необходиг предоставлять копию первой страницы паспорта и страницы с последней пропиской. Оригинал заявления в обязательном порядке высылать почтой Росси институт.

Реорганизация факультетов - 06.09.2016 г.

Уважаемые студенты факультета «Механико-радиотехнический» и факультета «Сервиса и технологии»!

С соответствии с приказом «О реорганизации структуры ИСОиП (филиала) ДГТУ в г.Шахты» от 07 апреля 2016г. № 1 в целях оптимиз организационной структуры ИСОиП (филиала) ДГТУ в г. Шахты и повышения эффективности образовательного процесса с 01.09.2016г. студентов факульт «Механико-радиотехнический» и «Сервис и технологии», считать студентами факультета «Техника и технологии».

Студентов, обучающихся по направлениям подготовки Туризм, Гостиничное дело, Сервис (уровни бакалавриата и магистратуры) считать студен факультета «Экономика, сервис и предпринимательство».

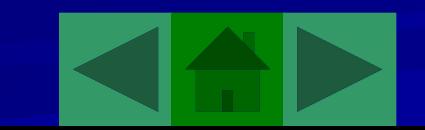

# Раздел пользователи. Поиск по ФИО

В категории «Поиск по ФИО» доступен поиск пользователей по фамилии, имени, отчеству или первым буквам вышеуказанного.

#### Главная Почта Форумы Оценки Преподаватели Планы Библиотека Тестирование

Василенко Д.Г. Выход

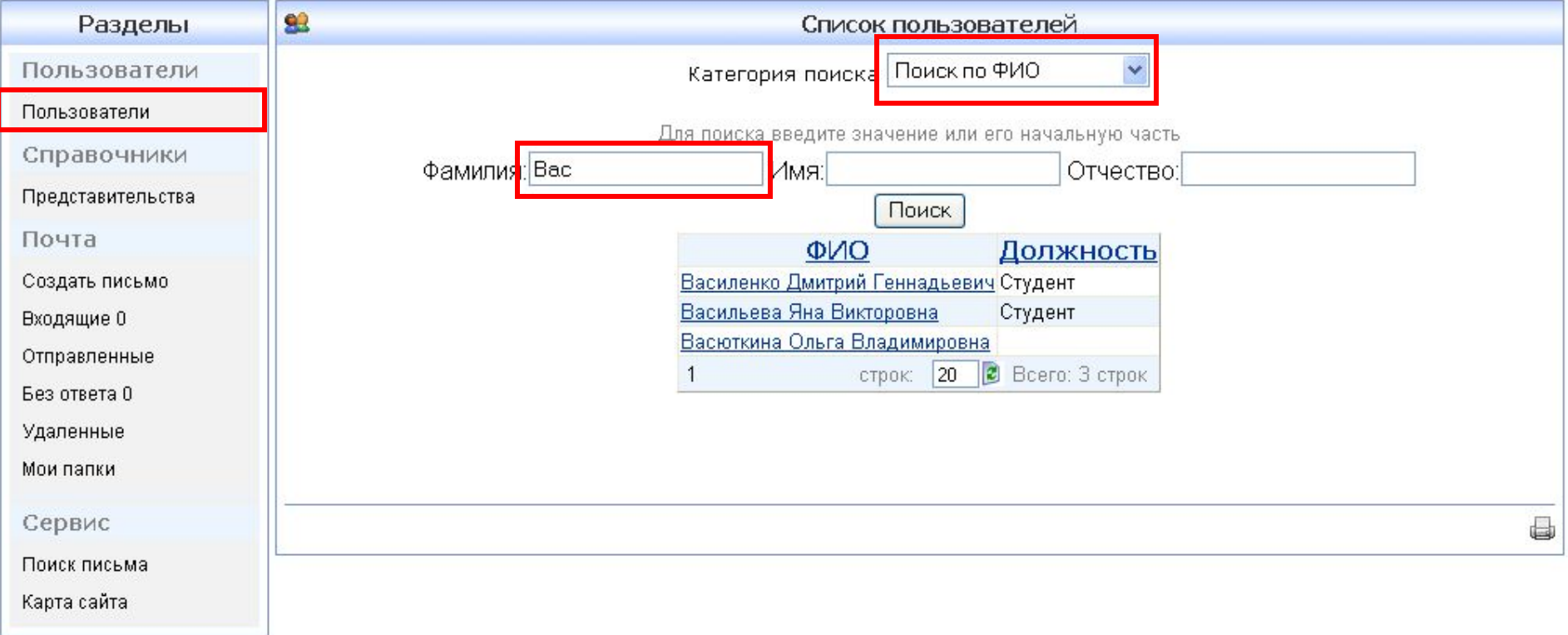

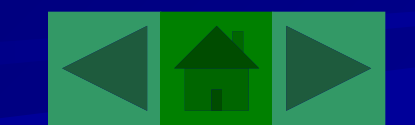

# Раздел «Пользователи». Сотрудник

В категории «Сотрудник» отображены все сотрудники ДО. Позволяет сортировать сотрудников по должности и подразделению.

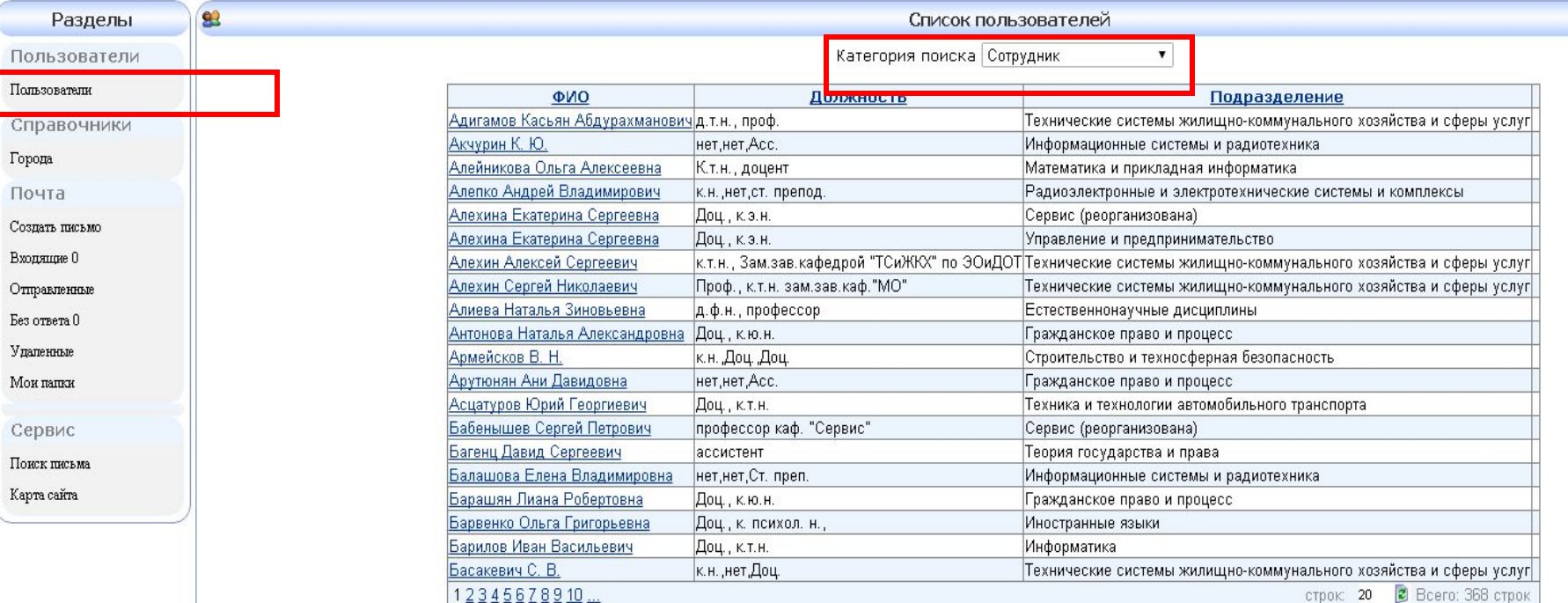

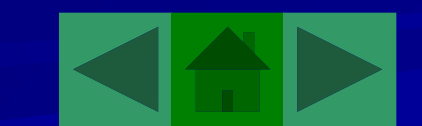

# Раздел пользователи. Студент

В категории «Студент» можно просмотреть список студентов в выбранной группе. Так же рядом с ФИО студента указан номер зачётной книжки.

#### Главная Почта Форумы Оценки Преподаватели Планы Библиотека Тестирование

Василенко Д.Г. Выход

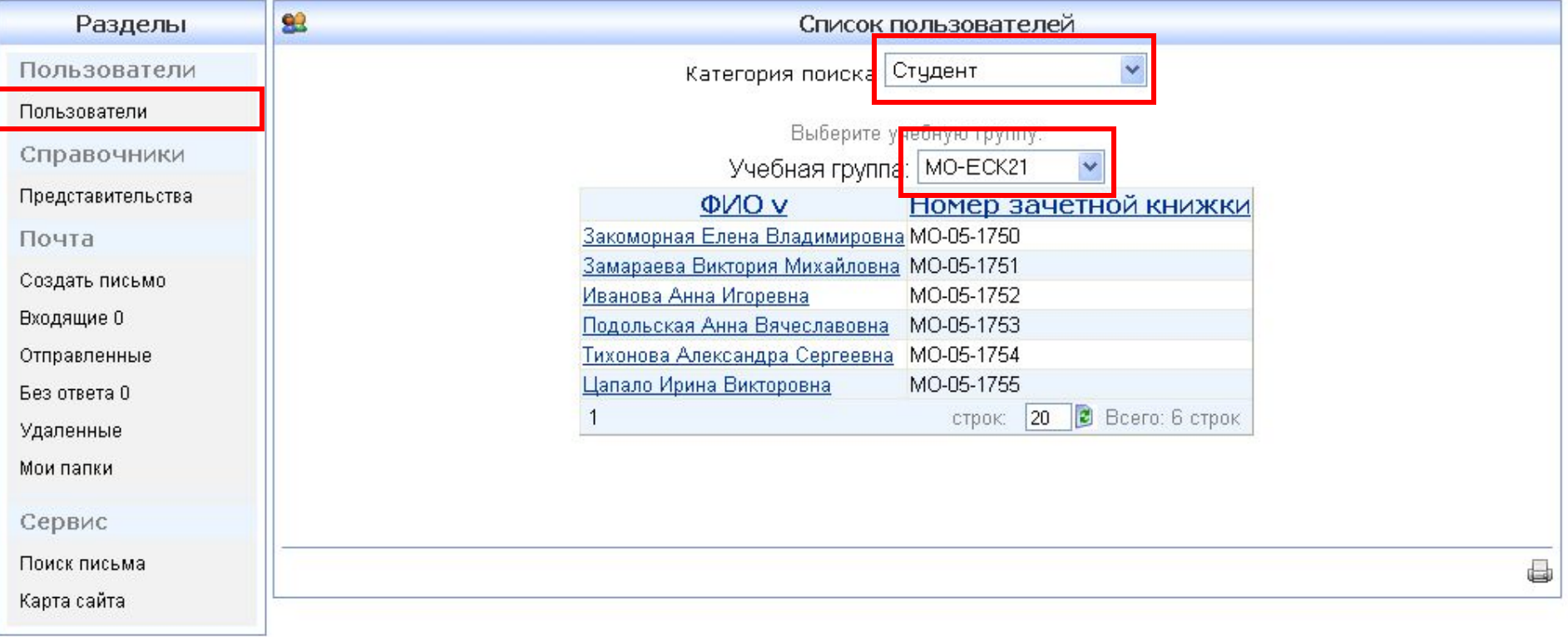

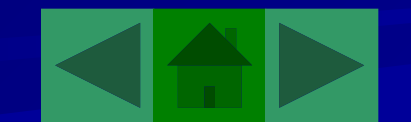

#### Информация о пользователе

Вы можете посмотреть информацию о пользователе, нажав на его ФИО. Там может быть указана контактная информация (ICQ, E-mail, Skype) и статистика посещения сайта и количества написанных сообщений. Вы можете галочкой отметить «Присылать уведомления о новых письмах» от данного преподавателя (по-умолчанию эта опция включена).

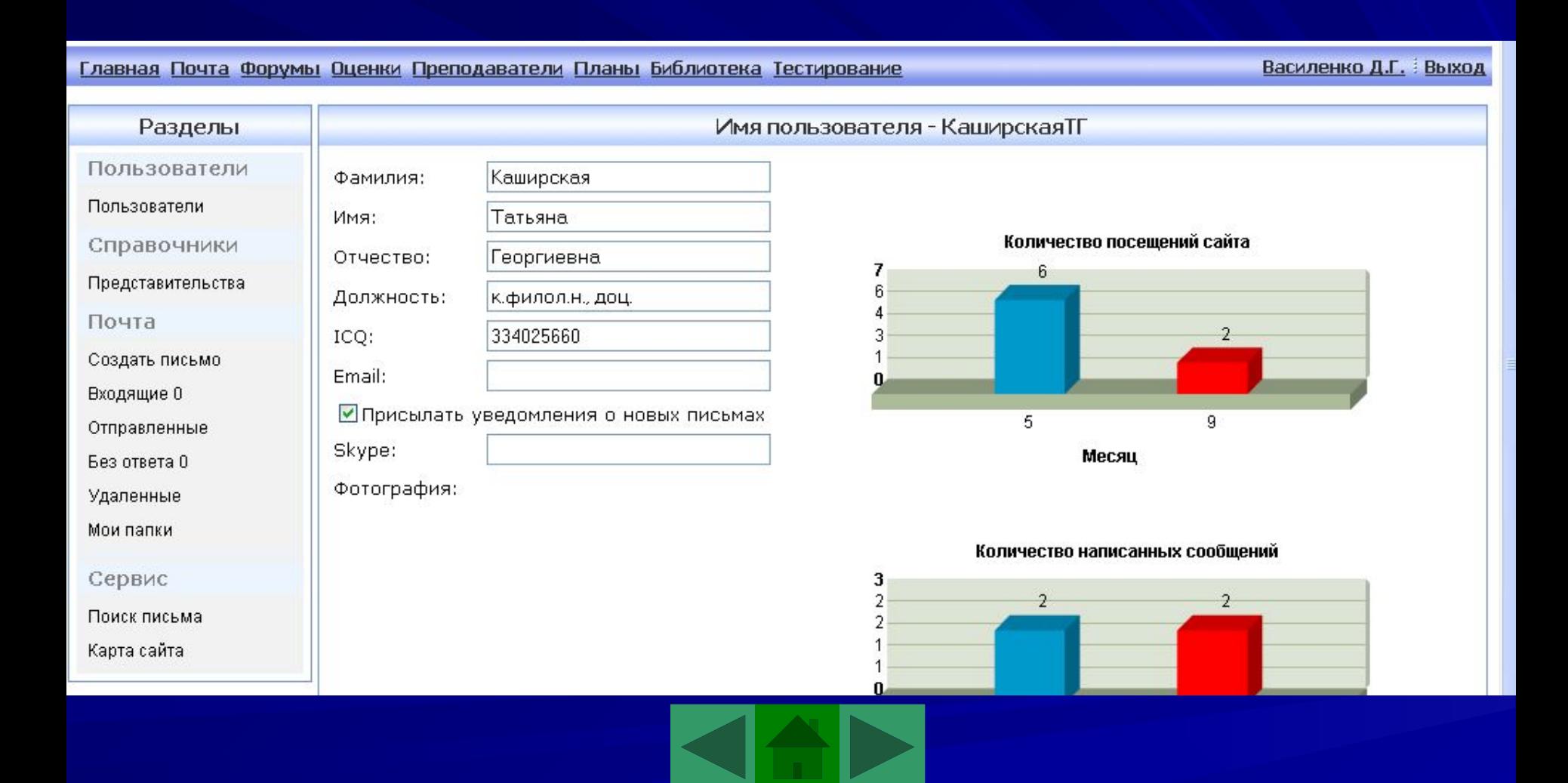

# Раздел информация о пользователе портала

#### В данном разделе предоставлена информация о студенте - пользователе портала.

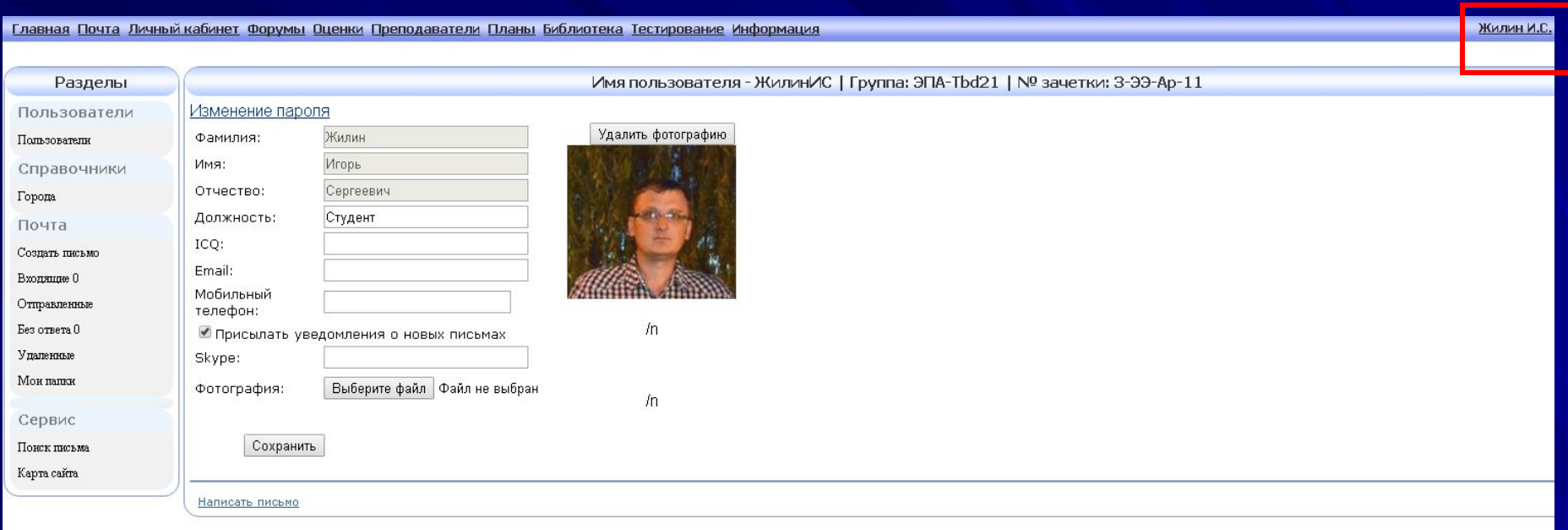

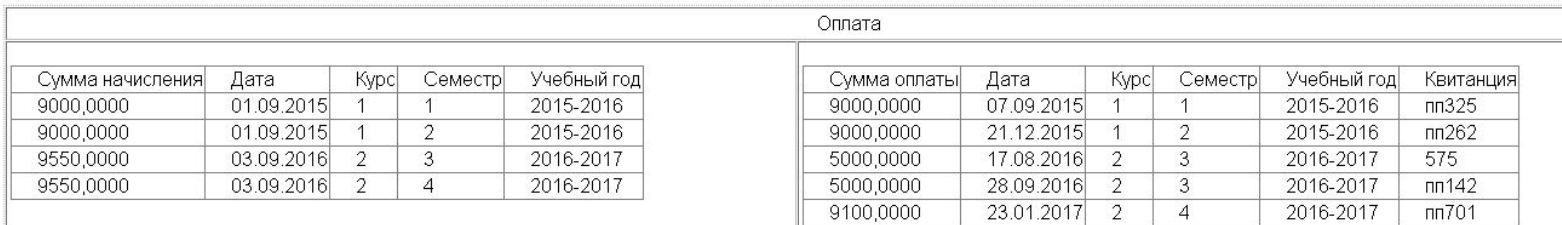

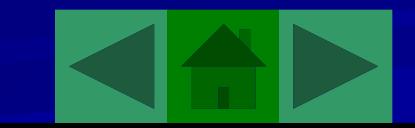

#### Раздел «Почта». Создать письмо

Здесь вы можете создать и отправить новое письмо. Сперва необходимо отметить письмо (по-умолчанию) это или вопрос. Затем заполнить поля «Кому» и «Тема». Через опцию «Выбор получателя» можно выбрать несколько адресатов, отметив необходимых галочкой. Для написания письма доступны наиболее употребительные средства редактирования.

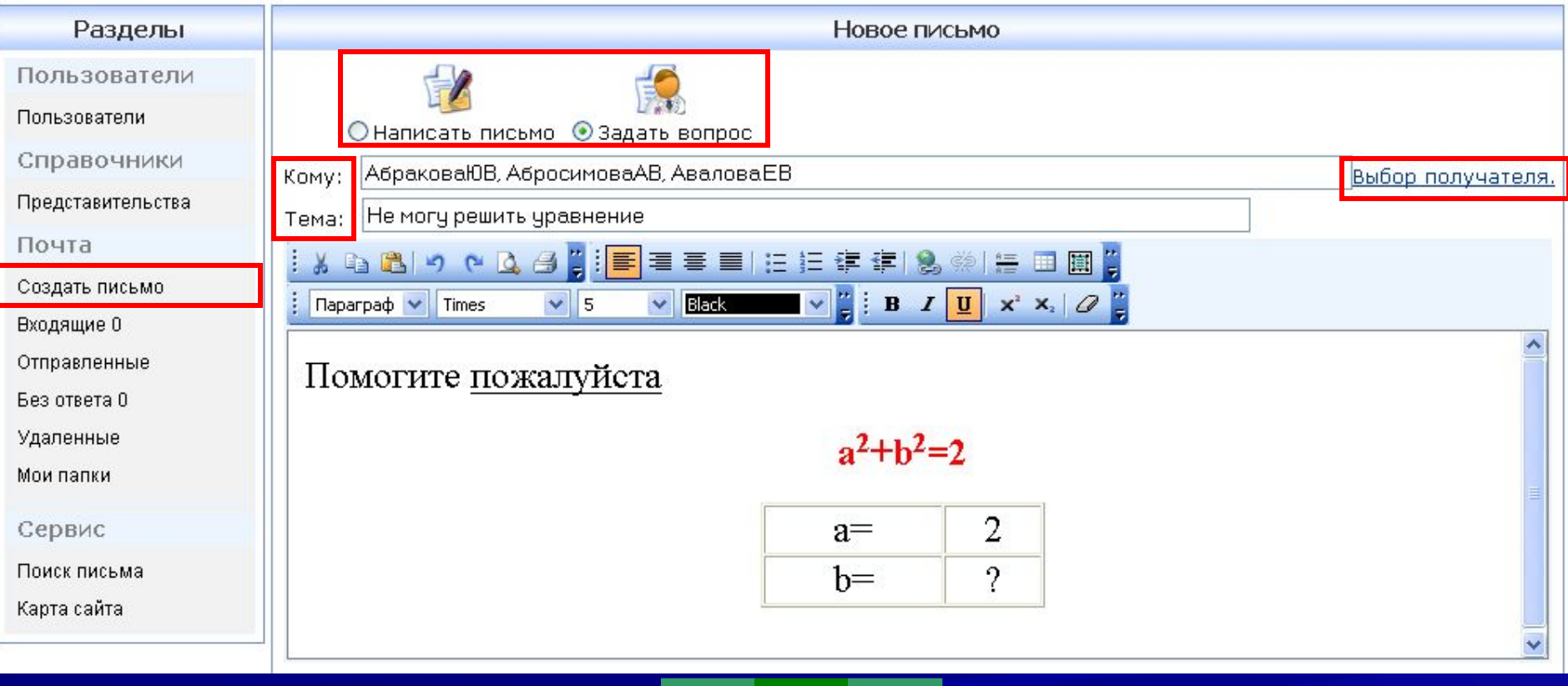

Так же к письму возможно прикрепить 3 файла. Можно сделать пометку «Важное письмо» (по-умолчанию отключена).

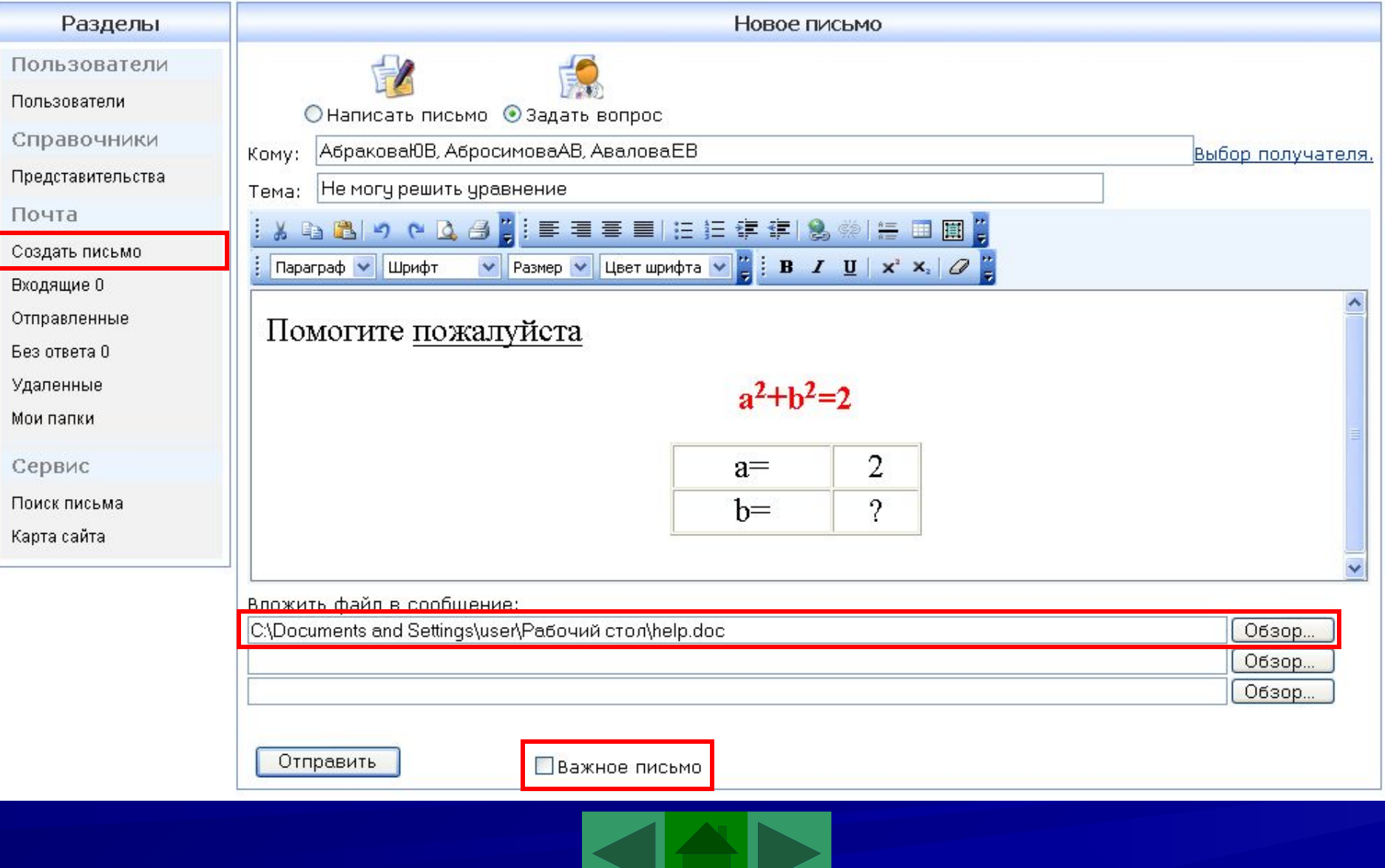

#### Раздел «Почта». Входящие

В папку «Входящие» можно попасть как нажатием на кнопку «Входящие» в левой панели навигации, так и нажатием кнопки «Почта» в верхней панели навигации. Приоритетные письма имеют пометку «Важное письмо». Значок «Скрепка» имеют письма с вложенными файлами. Значок «Вопрос» имеют письма «типа Задать вопрос». Письма всегда содержат тему, ФИО отправителя, дату получения письма и если это письмо важное – то количество дней отведённых для ответа. Так же из этого раздела доступно создать письмо. Возможно отметить необходимые письма и удалить или переместить в созданную вами папку.

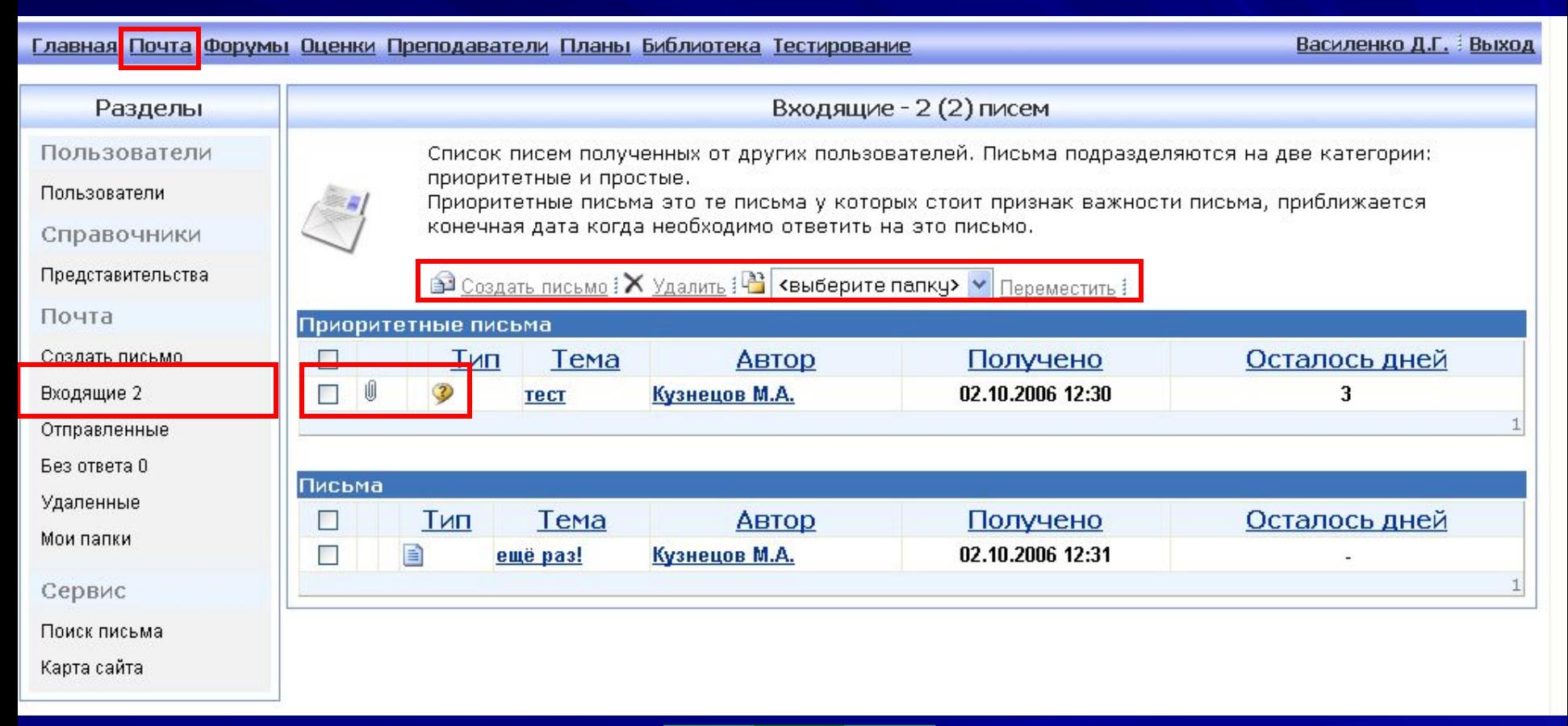

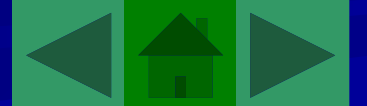

# Раздел «Почта». Отправленные

#### Удаляемые письма из этой папки не помещаются в корзину!

#### Главная Почта Форумы Оценки Преподаватели Планы Библиотека Тестирование

Василенко Д.Г. Выход

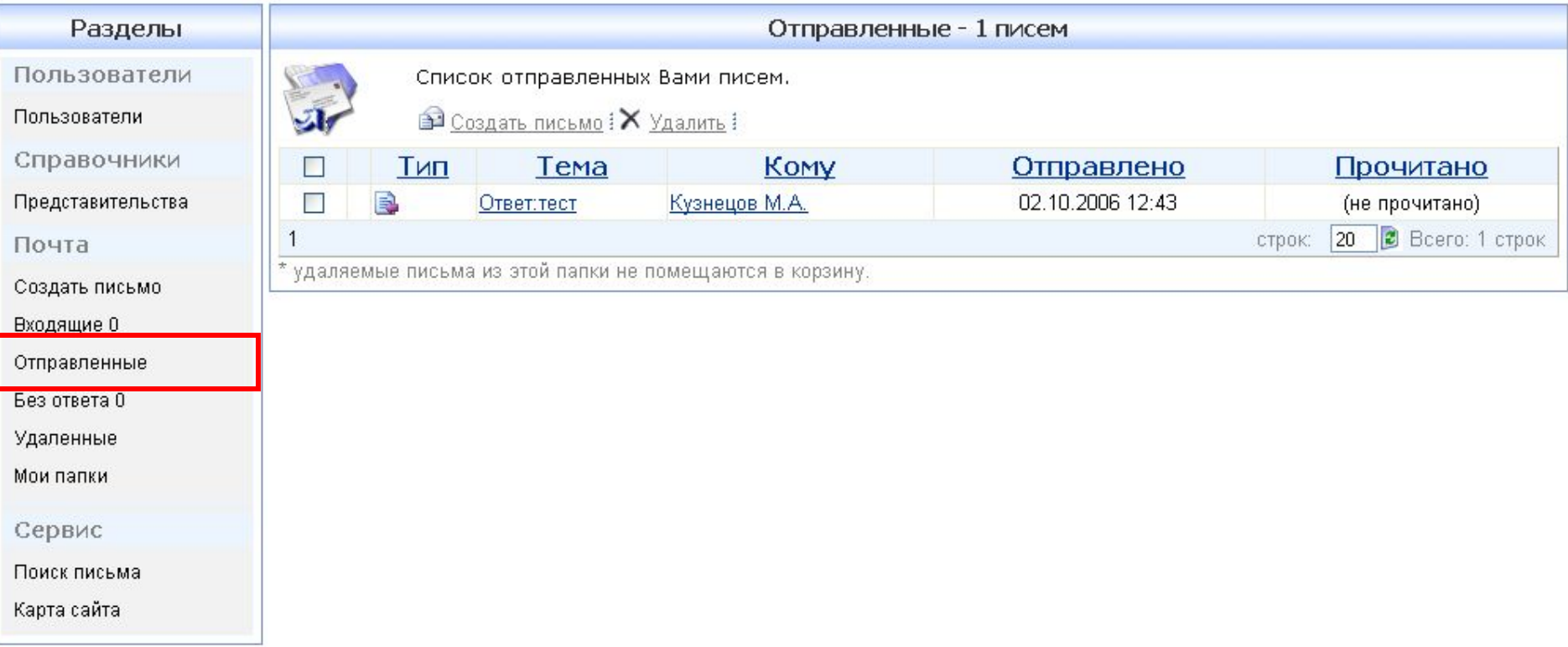

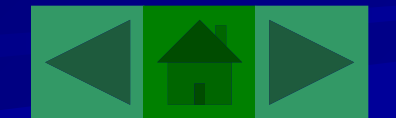

## Раздел «Почта». Удаленные

Из этой папки письма можно перенести в папку «Входящие» или созданную вами папку, отметив его галочкой и выбрав папку нажать «Переместить»

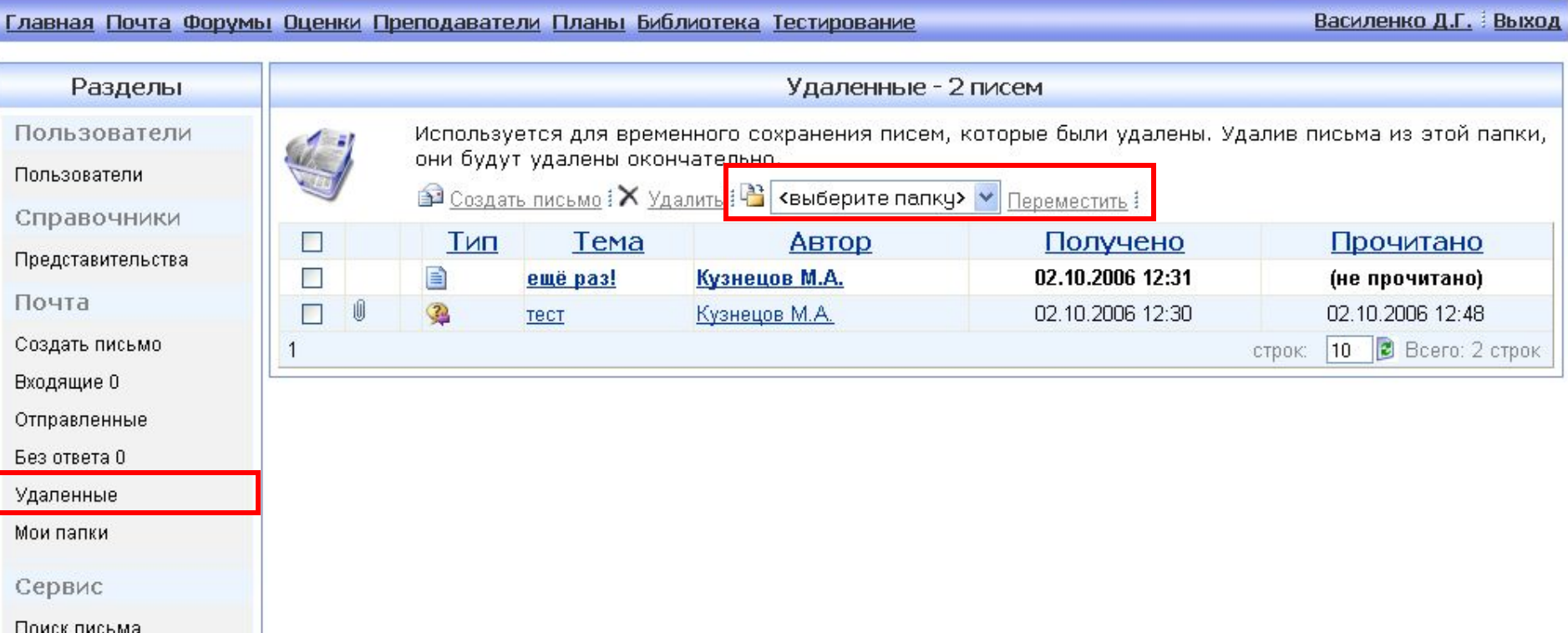

Карта сайта

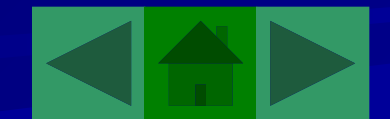

# Раздел «Почта». Мои папки

Для создания папки необходимо нажать на кнопку «Добавить». По умолчанию ей будет присвоено имя «Новая папка». Его можно изменить, нажав на кнопку «Изменить». Папку можно удалить, нажав на кнопку «красный крест»

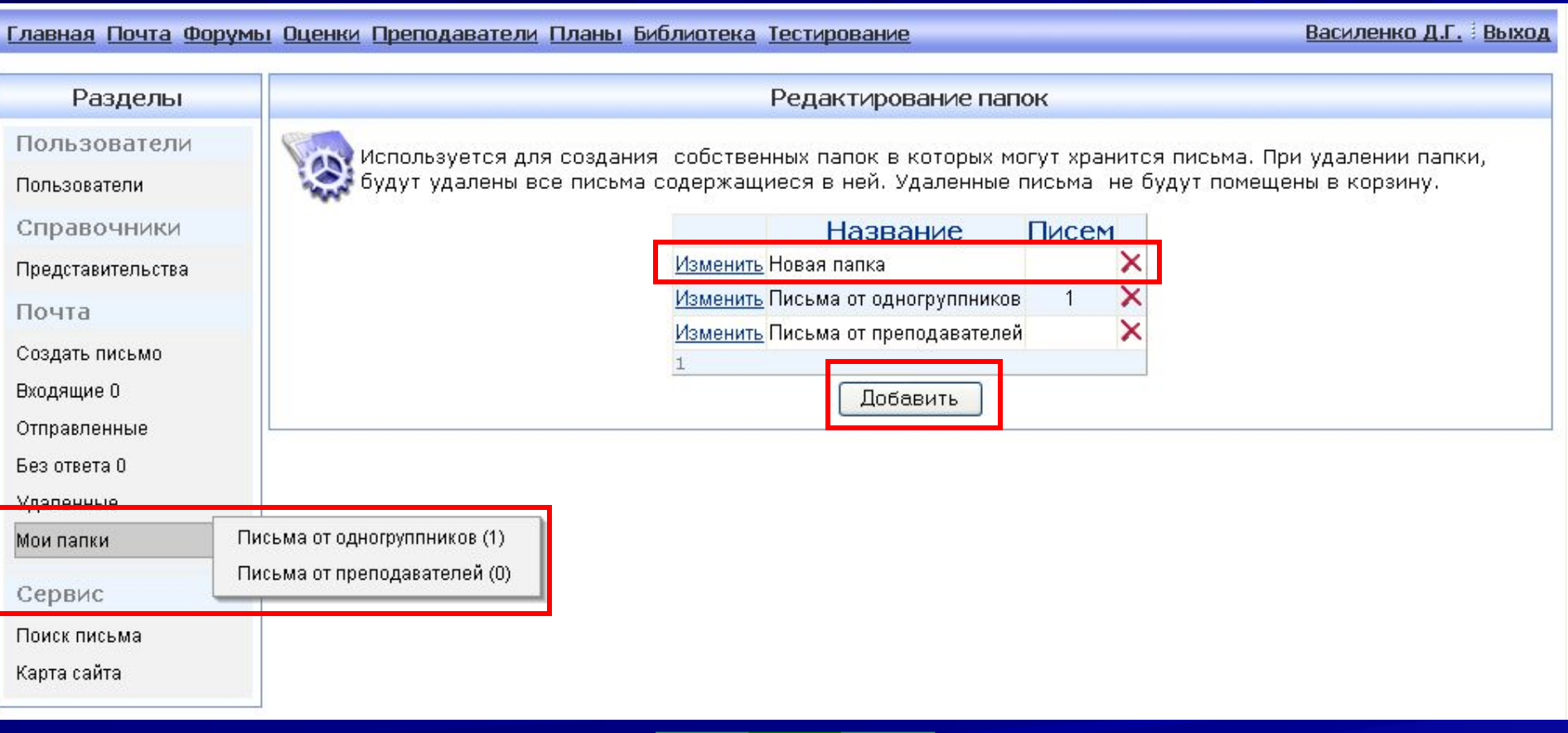

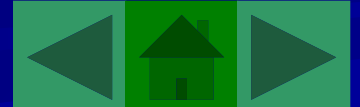

## Раздел «Сервис». Поиск писем

Условиями поиска можно указать назначение поиска, атрибуты письма, содержание текста и директорию поиска.

#### Главная Почта Форумы Оценки Преподаватели Планы Библиотека Тестирование

Василенко Д.Г. Выход

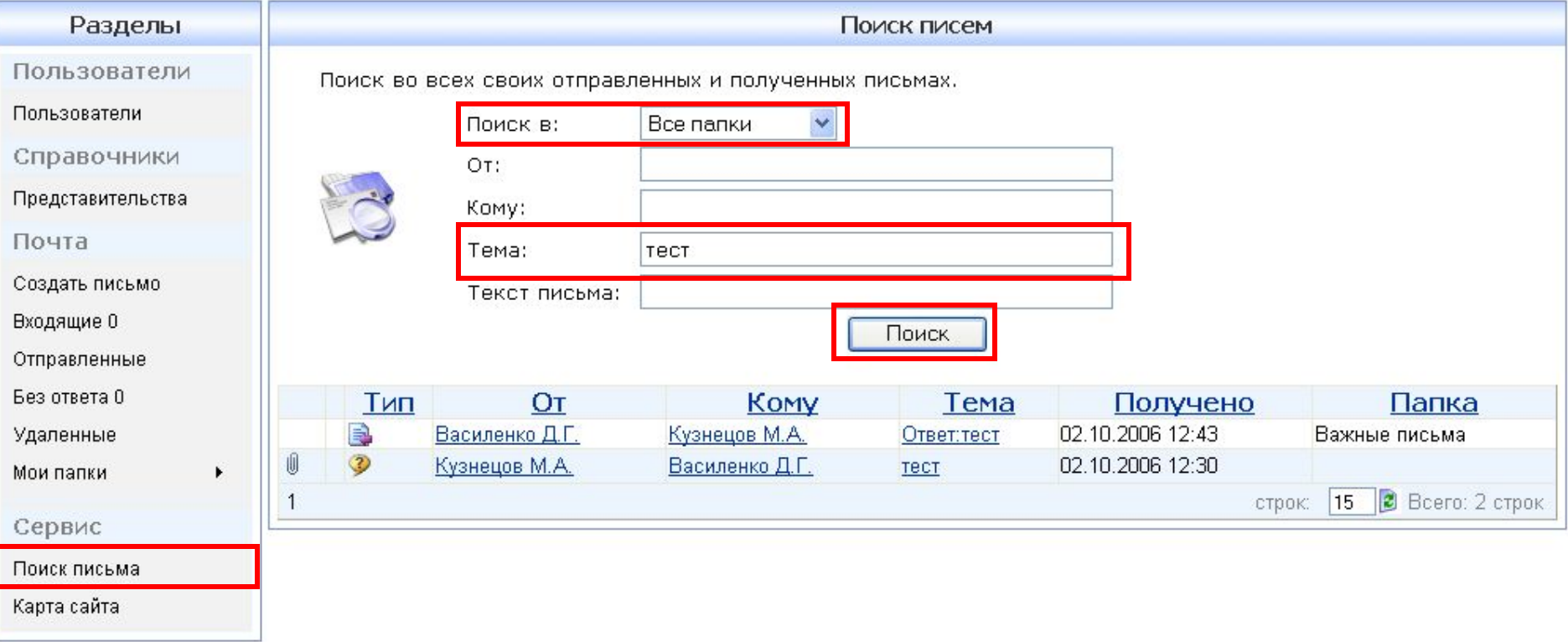

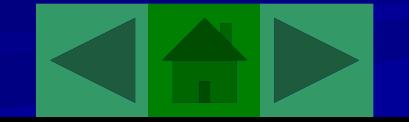

# Раздел «Сервис». Статистика писем

Здесь отображается список всех писем со статисткой ответов. Нажав на количество полученных писем, вы перейдёте в папку входящих писем данного пользователя.

К М.А. Выход

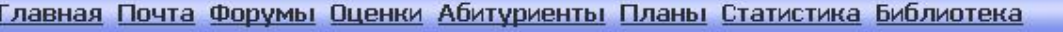

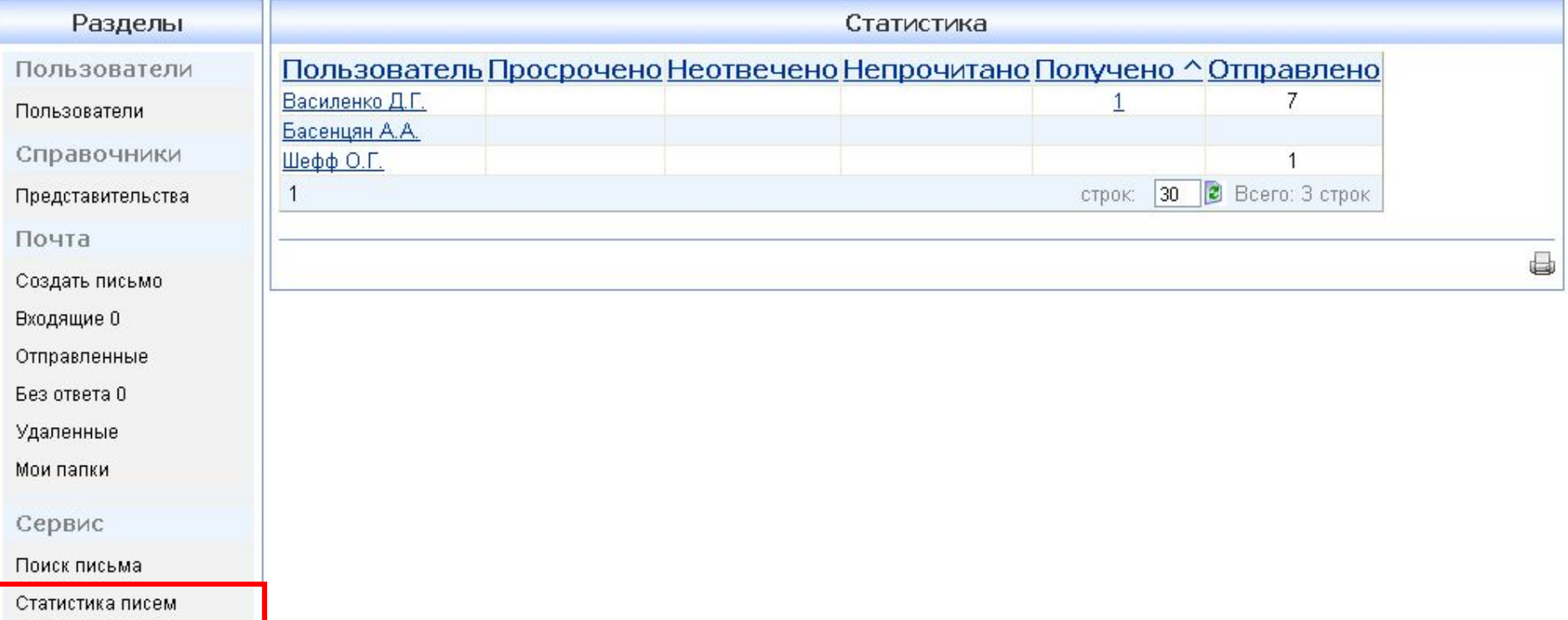

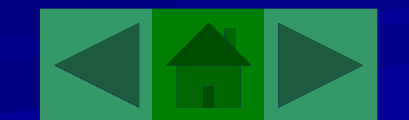

## Раздел «Форумы»

Раздел Форумы предназначен для обмена информацией между всеми пользователями портала. Форумы созданы не только по факультетам и кафедрам но и по дисциплинам. На форумах портала идут обсуждения последних новостей сайта. Вам доступно не только читать, но и принимать участие в обсуждениях.

![](_page_18_Picture_19.jpeg)

![](_page_18_Picture_3.jpeg)

# Раздел «Оценки»

Позволяет просматривать сводную ведомость успеваемости в текущем семестре.

![](_page_19_Picture_9.jpeg)

![](_page_19_Picture_3.jpeg)

## Раздел «Личный кабинет»

В данном разделе возможно просмотреть персональные данные студента, его успеваемость. Получить и отправить информацию об оплате за текущий курс.

![](_page_20_Picture_12.jpeg)

![](_page_20_Picture_3.jpeg)

# Раздел «Планы». Мой план

Возможен просмотр учебного плана нужного курса, типа сессии и контроля.

![](_page_21_Picture_9.jpeg)

![](_page_21_Picture_3.jpeg)

# Раздел «Учебный план».

В данном разделе можно посмотреть учебный план как на текущем курсе, так и на всех в целом.

Назад Учебный план db130302 16 2эпа.plz.xml на 2016-2017 год

направление 13.03.02 Электроэнергетика и электротехника (профиль "Электропривод мехатронных и робототехнических систем")

#### Учебный план

![](_page_22_Picture_21.jpeg)

Практики

![](_page_22_Picture_7.jpeg)

# Раздел «Библиотека». Каталог

Доступно скачивание материалов по нужным специальностям и дисциплинам.

![](_page_23_Picture_9.jpeg)

![](_page_23_Picture_3.jpeg)

# Раздел «Библиотека». Поиск

#### Возможно вести поиск по названию учебного материала

![](_page_24_Picture_9.jpeg)

![](_page_24_Picture_3.jpeg)

# Раздел «Библиотека». Расширенный поиск

Расширенный поиск позволяет искать не только по названию, но и по атрибутам Автор, Специальность, Дисциплина, Вид.

![](_page_25_Picture_12.jpeg)

![](_page_25_Figure_3.jpeg)